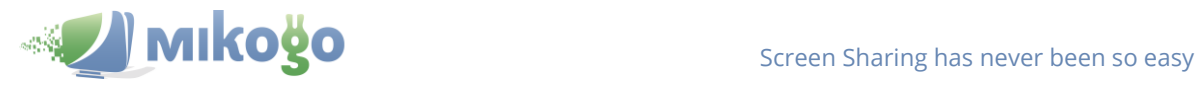

## **Mikogo Participant User Guide (Mac OS X)**

To join a Mikogo session:

- 1. Go to [http://go.mikogo.com,](http://go.mikogo.com/)
- 2. Enter the 9-digit Session ID and your name,
- 3. Click on the "Join Session" button.

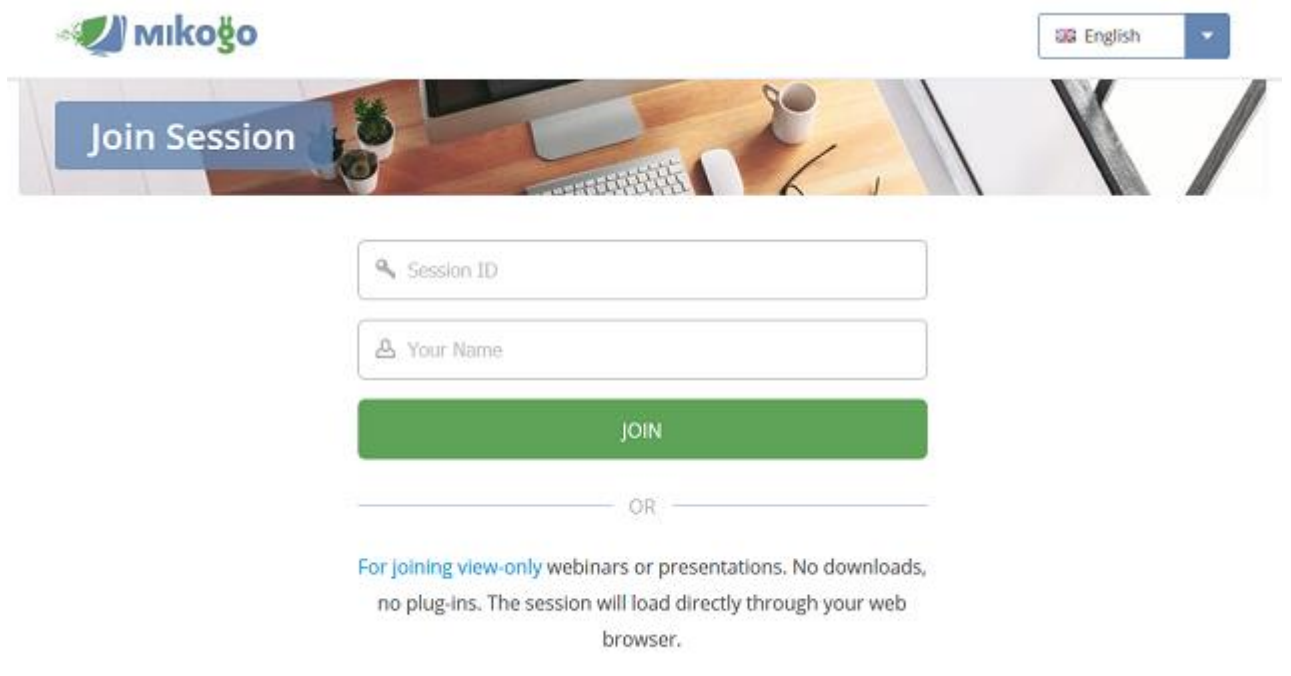

You can join a session using either the connection program or the HTML Viewer (browser version):

- Use the **connection program** to actively participate in a session. The connection program will allow you to share your screen, obtain or give remote keyboard or mouse control, transfer files, record the session, see the participant list and use the whiteboard and pointer.
- Use the **browser-based HTML Viewer** to join a session in view-only mode. The advantage is that you do not need to run any software. You only need a browser to see the screen of the presenter through a secure website. No Java, no ActiveX, no Flash required.

If you use the connection program, instructions on downloading and joining a session will be displayed to you in the browser. Once you have downloaded Mikogo, the screen contents will load inside the Mikogo viewing window.

If you use the browser-based HTML Viewer (the "view-only"-option), you will automatically be redirected to the presenter's screen in your browser window. You can zoom in and out with Ctrl +/– and switch to full screen mode with F11.

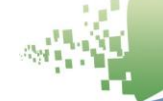